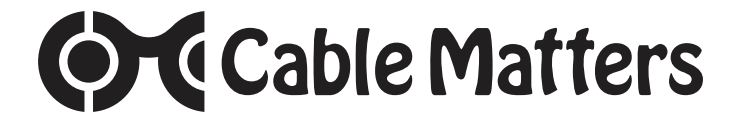

# **USB-A 3.0 to USB-C ® Data Transfer Cable**

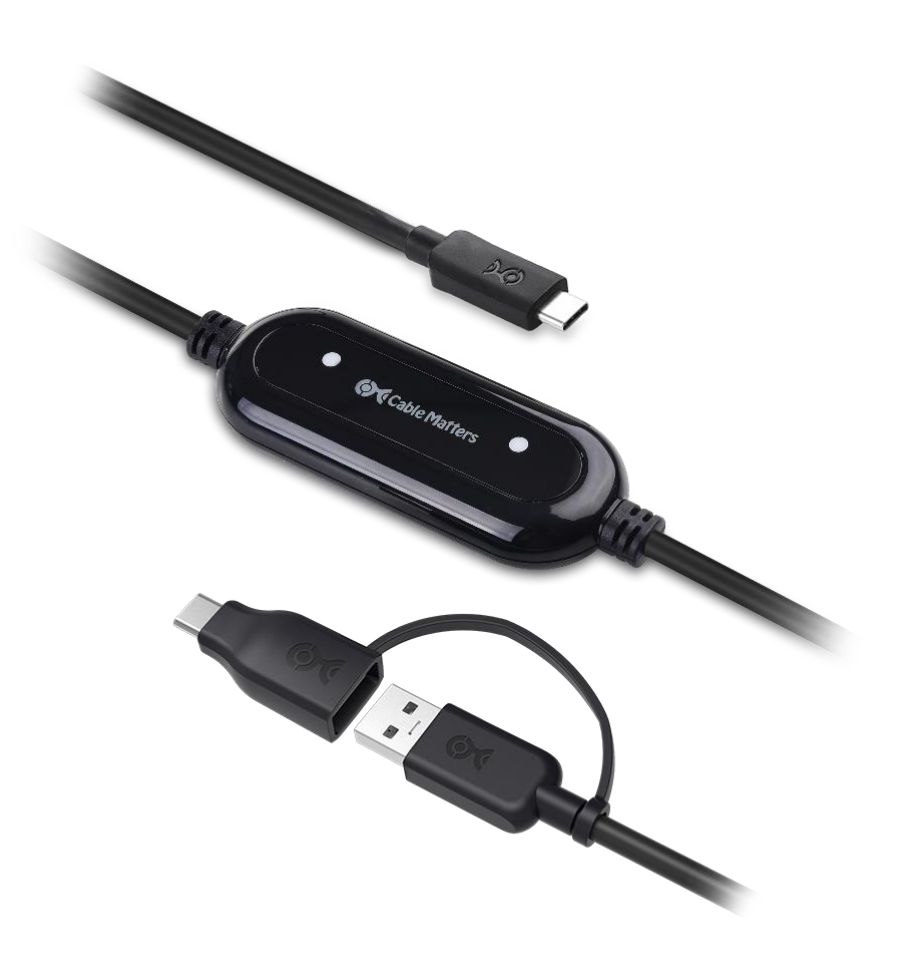

## USER MANUAL

## **Table of Contents**

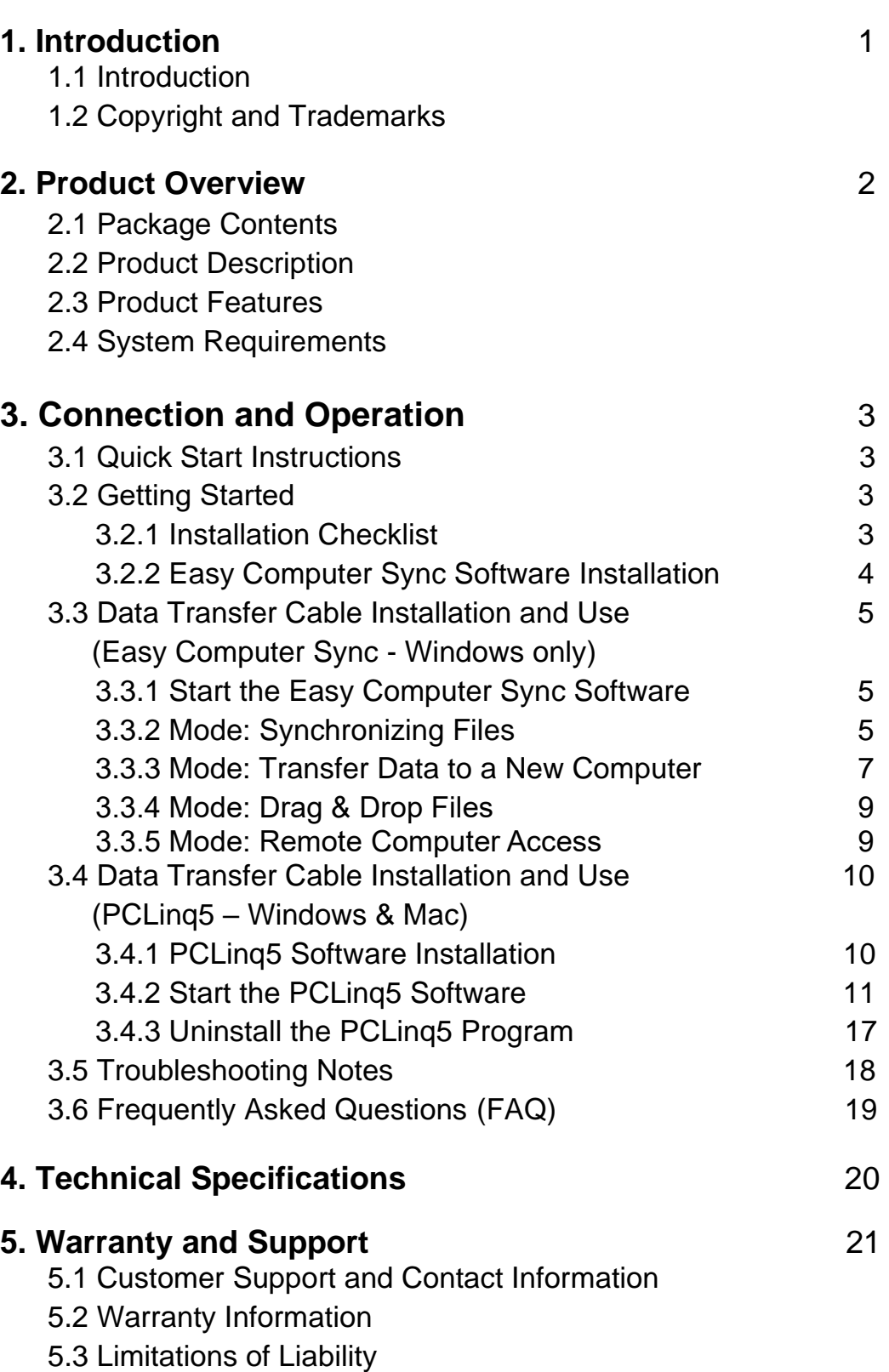

## **1. Introduction**

## 1.1 Introduction

Thank you for your purchase from Cable Matters Inc., the 'Reliable Connectivity" company. This User Manual provides an overview of the features and installation of your new *USB-A 3.0 to USB-C® Data Transfer Cable*. For optimal performance and safety, please read these instructions carefully before connecting, operating, or configuring this product. Please keep this manual for future reference.

Contact support@cablematters.com for questions or product support.

## 1.2 Copyright and Trademarks

Specifications are subject to change without notice. Cable Matters is a registered trademark or trademark of Cable Matters Inc. All rights reserved. Windows® is a registered trademark of Microsoft Corporation in the U.S. and other countries. macOS® is a trademark of Apple Inc., registered in the U.S. and other countries. USB Type-C**®** and USB-C**®** are registered trademarks of USB Implementers Forum. Thunderbolt and the Thunderbolt Logo are trademarks of Intel Corporation in the U.S. and/or other countries.

This manual may make reference to trademarks, registered trademarks, and other protected names and/or symbols of third-party companies not related in any way to Cable Matters. Where they occur, these references are for illustrative purposes only and do not represent an endorsement of a product or service by Cable Matters, or an endorsement of the product(s) to which this manual applies by the third-party company in question. Regardless of any direct acknowledgement elsewhere in the body of this document, Cable Matters hereby acknowledges that all trademarks, registered trademarks, service marks, and other protected names and/or symbols contained in this manual and related documents are the property of their respective holders.

## **2. PRODUCT OVERVIEW**

## 2.1 Package Contents

Please check that the following items are contained in the package:

- ⚫ 1 x USB-A 3.0 to USB-C Data Transfer Cable 2 Meters / 6.5 Foot
- 1 x QuickStart quide
- 1 x USB-A to USB-C Adapter

## 2.2 Product Description

The Cable Matters *USB-A 3.0 to USB-C Data Transfer Cable* is the perfect choice for migrating your files when upgrading to a new Laptop or PC. The included **Easy Computer Sync & PCLinq5** software will also efficiently synchronize files between two computers in much less time than using a network or cloud-based solution.

## 2.3 Product Features

- Supports Windows XP, Vista, 7, 8, 8.1, 10, macOS (Not Compatible with Windows 10 S Mode)
- Fast data transfer with High Speed USB 3.0 up to 5 Gbps
- ⚫ Migrate personal data directly without using a network or the Internet
- ⚫ Post transfer report with log of files transferred and any errors
- ⚫ Offline Help guide integrated into the program
- ⚫ Complimentary Easy Computer Sync software license key
- ⚫ Compatible with USB-A, USB-C, or Thunderbolt™ 3 computers. The included USB-A to USB-C adapter turns this cable into a USB-C to USB-C Data Transfer Cable.

## 2.4 System Requirements (Each PC)

- ⚫ Supported OS: Windows XP, Vista, 7, 8, 8.1, 10, macOS
- Available USB Port: USB Type A 2.0/3.0, USB Type C, Thunderbolt 3
- Processor: 700 MHz or higher
- System Memory: 128 MB or greater
- Hard Disk Space: 200MB or higher
- ⚫ User Accounts with Administrator Rights in the same language
- ⚫ Internet access to download and update drivers

## **3. Connection and Operating Instructions**

- 3.1 Quick Start Instructions
	- 1. Install the *Easy Computer Sync* or *PCLinq5* software on both computers. Use the Registration Code (a 16-character alphanumeric code) printed on the product for *Easy Computer Sync* software.
	- 2. Run the program from the Setup Wizard or click on the *Easy Computer Sync* or *PCLinq5* desktop icon to start the program.
	- 3. Connect the *Data Transfer Cable* to a USB port on both computers. If both computers only have USB-C or Thunderbolt 3 ports, connect the included USB-A to USB-C Adapter to the cable, then connect the cable to the USB-C or Thunderbolt 3 ports on both computers.
	- 4. Follow the instructions on the pop-up menus.

## Install the software for the Data Transfer Cable BEFORE connecting the cable

The *Easy Computer Sync software* only supports Windows systems, while *PCLing5* supports both Windows and macOS systems.

3.2 Getting Started

**NOTES:**

3.2.1 Installation Checklist

- The Registration Code (Printed on the product) is required to install the *Easy Computer*  **Sync** software and allows the software to be installed on 4 computers.
- Install the *Easy Computer Sync* software first! Both the source and target computers require 200 MB of hard disk space to install the software.
- Check for sufficient hard disk space on both computers for transferring files.
- Most transfers require Administrator access on both computers.
- Close all unnecessary programs and run a fresh virus scan before transferring data.
- Temporarily close your anti-virus software if it prevents the software installation.
- Back up files or setup a restore point before any major migration of data.
- Both computers should be connected to a power source since transfer times can vary.
- Programs installed on the source computer cannot be transferred, they must be reinstalled.
- Operating systems on each computer must be using the same language.

![](_page_4_Picture_23.jpeg)

• Verify that the USB ports on both computers are functioning and will transfer at a minimum USB 2.0 rate.

![](_page_5_Picture_3.jpeg)

Click on the question mark (or press F1) for access to the off-line Help guide.

![](_page_5_Picture_5.jpeg)

## 3.2.2 Easy Computer Sync Software Installation

Install the software BEFORE connecting the cable

1.Download the *Easy Computer Sync Software* from [www.cablematters.com/downloads](http://www.cablematters.com/downloads)

![](_page_5_Picture_9.jpeg)

- 3. When prompted, click 'YES' to allow the program to be installed and start the *Easy Computer Sync* Setup Wizard.
- 4. License Agreement: Click 'I Agree'.
- 5. Choose Components: Create a Desktop Icon and allow updates. (Recommended)
- 6. Choose Install Location: Keep the default location and click 'Install'. (Recommended)
- 7. Click 'Finish' and check the box to allow the program to run.

![](_page_5_Picture_15.jpeg)

![](_page_5_Picture_16.jpeg)

Enter the Registration Code printed on the product.

200MB of Hard Disk space is required on both computers.

The Registration Code looks like

XXXX-XXXX-XXXX-XXXX and allows the software to be installed on 4 computers.

Keep the registration code safe for future reference.

![](_page_6_Picture_191.jpeg)

- 3.3 Data Transfer Cable Installation and Use (Easy Computer Sync - Windows only)
- 3.3.1 Start the *Easy Computer Sync* Software

## **There are 3 ways to start the software on BOTH computers:**

1. Double-click the *Easy Computer Sync* desktop icon on source and target computers to start the program. Click 'Yes' and connect the cable.

![](_page_6_Picture_7.jpeg)

- 2. Use the program from the Start Menu, Click 'Yes' and connect the cable.
	- ➢ Windows XP, Vista: Start Menu > All Programs > *Easy Computer Sync*
	- ➢ Windows 7, 8, 8.1, 10 Start Menu > Search for *Easy Computer Sync*
- 3. Connect the *Data Transfer Cable* to the USB ports of both computers: Click 'Next' until you see

#### **'Connection Detected!'**

![](_page_6_Picture_192.jpeg)

![](_page_6_Picture_14.jpeg)

➢ XP and Vista Users: If your computer does not recognize the *Data Transfer Cable* you may need to update Windows drivers and check that your computer has the latest updates.

## 3.3.2 Mode: Synchronizing Files

![](_page_6_Picture_17.jpeg)

- 1. Select *Sync Files* in the Tools screen to synchronize files BETWEEN computers.
- ➢ Choose a folder or create a new one to synchronize files for one-time use or an ongoing basis.
- 2. Choose the folders to synchronize between both computers.
	- ➢ 'Add Folder' button: Select to add or create additional folders.

![](_page_7_Picture_4.jpeg)

➢ 'Options' Button: Changes default settings:

![](_page_7_Picture_120.jpeg)

- Choose the file transfer direction
- Manage file conflicts

- 3. Select 'Next' to start the synchronization:
	- ➢ If 'Ask me what to do' was selected from the *Sync Options* Menu, a 'File Conflict' screen will prompt for a choice.

![](_page_7_Picture_121.jpeg)

![](_page_8_Picture_2.jpeg)

 $\triangleright$  A synchronization screen will appear, followed by the 'Finished' screen.

 $\triangleright$  A list of files sent and received is presented.

➢ Click 'View Log' to receive a detailed report of the files transferred, including any errors.

4. Click 'Exit' to finish.

![](_page_8_Picture_157.jpeg)

 $\triangleright$  The software will automatically close on both computers.

3.3.3 Mode: Transfer Data to a New Computer

![](_page_8_Picture_158.jpeg)

- 1. Select *Transfer Data to a New Computer* in the Tools screen to migrate data from an old to a new computer.
- 2. The software automatically chooses default folders to transfer, or you can customize the selections.

3. On the old computer, select "This is my old computer." On the new computer, select "This is my new computer." Data will be transferred **FROM** the *old*  computer **TO** the *new* computer.

- $\triangleright$  The software will search for items to transfer and present a screen of folders
- $\triangleright$  The old computer displays a screen indicating 'Transfer in Progress'

![](_page_8_Picture_159.jpeg)

![](_page_9_Picture_105.jpeg)

- 4. Select the items to be transferred.
- ➢ Click 'Add Folder' to select or create additional folders.

!!! Moving or modifying 'Protected Folders' can damage your computer.

➢ Choose only the necessary folders to be transferred to save disk space on the target computer and minimize the time needed for the file transfer.

![](_page_9_Picture_106.jpeg)

 $\triangleright$  Click on a drive and hit 'Properties' to open the screen for choosing a different drive on the target computer.

![](_page_9_Picture_107.jpeg)

➢ Click on a folder and select 'Properties' to open the screen for mapping the location of a folder on the target computer.

![](_page_9_Picture_108.jpeg)

- 5. Select 'Next' to start the synchronization:
- ➢ If there is a conflict a 'File Conflict' screen will prompt for a choice.
- ➢ A synchronization screen will appear, followed by the 'Finished' screen.
- ➢ A list of files sent and received is presented.

![](_page_10_Picture_4.jpeg)

![](_page_10_Picture_160.jpeg)

➢Click 'View Log' to receive a detailed report of the files transferred, including any errors.

6.Click 'Exit' to finish.

 $\triangleright$  The software will automatically close on both computers.

3.3.4 Mode: Drag & Drop Files

![](_page_10_Picture_10.jpeg)

1. Select *Drag & Drop Files* in the Tools screen to manually transfer files and folders BETWEEN computers.

2. Choose files or folders and simply drag them to the desired location.

Use caution in 'Show' System Folders or Hidden Files. Improper use could make your computer unusable!

3. Press 'Return to Sync' to return to the Main Menu.

![](_page_10_Picture_15.jpeg)

![](_page_10_Picture_16.jpeg)

## 3.3.5 Mode: Remote Computer Access

![](_page_11_Picture_3.jpeg)

1. Selecting *Control Other Computer* allows you to view the connected computer from your computer for convenience or when you only have one monitor.

2. Connect the remote computer to the monitor to start the Easy Computer Sync software and then switch it back to the controlling computer.

- ➢ Control most non-security functions with your keyboard and mouse.
- 3. When finished, use 'Back to Tools' or 'Exit' on the pull-down menu on the top left of the Remote Connection screen.

![](_page_11_Picture_8.jpeg)

![](_page_11_Picture_9.jpeg)

➢ Access the Remote Connection with the 'S' icon on the Taskbar.

## 3.4 Data Transfer Cable Installation and Use (PCLinq5 – Windows & Mac)

PCLinq5 is a user-friendly file manager software that allows you to see and control file directories on both computers at the same time. You can easily drag-and-drop or cut-and-paste files and folders between computers as well as creating new folders and changing file attributes. You can also open any file, including photos and videos.

## 3.4.1 PCLinq5 Software Installation

1. Connect the *USB-A 3.0 to USB-C Data Transfer Cable* to the USB ports of both computers. If both computers only have USB-C or Thunderbolt 3 ports, connect the included USB-A to USB-C Adapter and then connect the cable to both USB-C/Thunderbolt 3 ports. You can go to the Control Panel– System–Device Manager to view the device properties. You should see a "USB-To-USB Cable Bridge" device under the Universal Serial Bus Devices. *PCLinq5 Software* installer is stored within the cable, or it can be downloaded from [www.cablematters.com/downloads](http://www.cablematters.com/downloads)

PCLing5\_Generic\_20190719.exe

![](_page_12_Picture_4.jpeg)

- 2. Install the *PCLinq5 Software* on both computers. The installation process starts from the InstallShield Wizard that will guide you through the rest of the setup process.
- 3. License Agreement: Click 'I accept the terms of the license agreement'. Follow the instructions and click Next to continue until installation is complete.

![](_page_12_Picture_7.jpeg)

4. After installation, click Start and Program Files and check whether the

Prolific PCLinq5 folder was created.

![](_page_13_Picture_4.jpeg)

## **3.4.2 Start the PCLinq5 Software**

PCLinq5 is an application used to control the file sharing and data transfer of the linked computers (also known as the local PC and the remote PC). After you have successfully completed the PCLinq5 installation and connected the Data Transfer cable, you simply click and start PCLinq5 on both computers. The PCLinq5 File Transfer program will appear as follows:

## Mac: Windows:

![](_page_13_Picture_122.jpeg)

Using PCLinq5, you can control both the local and remote computers and do the following:

- Display files/folders
- Open files/folders
- Create files/folders
- Delete files/folders
- Copy/Cut/Paste files/folders
- Move files/folders
- Change file/folder names/attributes

Start PCLinq5:

- 1. Run PCLinq5 on both computers.
- 2. Connect two computers using the *USB-A 3.0 to USB-C Data Transfer cable*. Use the included USB-A to USB-C Adapter if both computers only have USB-C or Thunderbolt 3 ports.
- 3. Wait for Windows to detect the cable on each computer and check whether it is properly installed. Check the Connection Status LED on the bottom right. Make sure that the program shows two green LEDs to indicate a linked connection.

Local:Ready Connect:Ready uś.

4. Once connected, simply drag-and-drop the files or folders you want to transfer to the other computer. You can change disk drives or directories by clicking on the Navigate directory menu. Use the Menu Controls for other functions of the program.

Windows: Mac: Mac:

![](_page_14_Picture_170.jpeg)

NOTE: You may not be able to drag-and-drop some folders and files from Windows Vista/7/8 to Windows XP due to Windows Vista/7/8 permission security feature. Permissions are rules associated with objects on a computer or network, such as files and folders. You would need to grant permission or ownership first to those files/folders for you to be able to transfer them from your Windows Vista/7/8 to Windows XP computer if needed. Another solution to this problem is to use your Windows XP computer to drag the files/folders from Windows Vista/7/8 to XP.

5. Right-click the file or folder (example: Pictures) in Windows Vista/7/8 PC, and then click Properties. Click the Security tab and click Edit to change

![](_page_15_Picture_3.jpeg)

6. Click the Add button to add a user.

![](_page_15_Picture_69.jpeg)

7. Type "Everyone" to add the built-in Everyone user name to the list.

![](_page_16_Picture_34.jpeg)

8. Click on the Allow boxes to grant Full control and Modify permissions. Click OK to confirm. You can now drag-and-drop this folder from Windows Vista or 7 or 8 to XP using PCLinq5 software.

![](_page_16_Picture_35.jpeg)

9. PCLinq5 also allows you open/run files without needing to copy them over first. You can directly play movie files located on the remote PC.

![](_page_17_Picture_3.jpeg)

10. PCLinq5 also provides Options to show hidden, read-only, system files and directories.

![](_page_17_Picture_5.jpeg)

## **3.4.3 Uninstalling the PCLinq5 Program**

It is easy to uninstall the PCLinq5 program:

- 1. Unplug the Data Transfer Cable and close the PCLinq5 program.
- 2. Go to Apps & features. Find the PCLinq5 program and click Uninstall.
- 3. The PCLinq5 InstallShield Wizard program will appear. Click the Remove button and select to remove all installed features. Make sure that you have unplugged the Data Transfer cable and click Next to continue.
- 4. The PCLinq5 InstallShield Wizard program will confirm if you want to remove the application and features. Click Yes to uninstall.

![](_page_18_Picture_78.jpeg)

5. Wait for the InstallShield Wizard program to complete uninstallation.

![](_page_18_Picture_79.jpeg)

## 3.5 Troubleshooting Notes

## Contact support@cablematters.com with any questions.

## **My computer does not recognize the Data Transfer Cable**:

Make sure that you have downloaded and installed both the *Easy Computer Sync* software and the latest drivers from Windows.

Check that both LED's are lit.

Check that the USB ports are functioning by plugging in another USB device.

Remove all other USB devices and find 'USB-To-USB Cable Bridge' in the Device Manager:

 $\vee$   $\ddot{\mathbf{u}}$  Universal Serial Bus devices USB-To-USB Cable Bridge

It should NOT have a "question" or "exclamation" mark  $\bigwedge$ 

If there is an "Unknown Device" listed in Device Manager, try updating your computer's USB drivers.

Windows computers with Thunderbolt 3 ports might need to download updated Thunderbolt drivers.

#### **The file transfer speed is too slow**:

Check that the computer port supports USB 3.0.

#### **Having problems getting Easy Computer Sync to move past the connection screen:**

- Check that both computers have Easy Computer Sync installed
- Check that both computers are connected with the Data Transfer Cable
- Plug the Easy Transfer Cable directly into your computers (not through a hub or extension cable.
- If the cable is connected, but you are stuck on the connection screen on both computers, recheck the connection, or try using a different port on each computer.
- If you are still having problems establishing the connection, unplug all non-essential USB devices (such as printers, scanners, external drives) from each computer.

## 3.6 Frequently Ask Questions (FAQ)

#### **Can I transfer programs?**

No, you can only transfer files and settings. Programs must be reinstalled.

#### **Can both computers share a monitor?**

Yes. Use the 'Control Other Computer' function from the transfer data menu.

#### **How do I get updates for the software?**

The *Easy Computer Sync* automatically checks for updates unless the defaults are changed. Check for updates manually by going to Start > Programs > Easy Computer Sync > Get Updates.

#### **How long will file transfers take?**

The transfer time can vary depending on the speed of the source hard drive and the amount of data to be transferred. Transfers using this cable are significantly faster than using a cloud or network-based method.

#### **Can I install the software before plugging in the cable?**

We recommend installing the transfer software first which allows it to copy the necessary driver files to your computers so they are ready to load when the cable is connected.

## **4. Technical Specifications**

![](_page_21_Picture_56.jpeg)

Note: Specifications are subject to change without notice.

## **5. Warranty and Support**

## 5.1 Customer Support and Contact Information

Cable Matters offers lifetime technical support as an integral part of our commitment to provide industry leading solutions.

Email us with questions at support@cablematters.com.

#### 5.2 Warranty Information

This product is backed by a limited one-year warranty. In addition, Cable Matters warrants its products against defects in materials and workmanship for the periods noted, following the initial date of purchase. During this period, the products may be returned for repair, or replaced with equivalent products at our discretion. The warranty covers parts and labor costs only. Cable Matters does not warrant its products from defects or damages arising from misuse, abuse, alteration, or normal wear and tear.

#### 5.3 Limitation of Liability

In no event shall Cable Matters Inc. (including their officers, directors, employees or agents) be liable for any damages (whether direct or indirect, special, punitive, incidental, consequential, or otherwise), loss of profits, loss of business, or any pecuniary loss, arising out of, or related to the use of this product exceeding the actual price paid for the product. Some states do not allow the exclusion or limitation of incidental or consequential damages. If such laws apply, the limitations or exclusions contained in this statement may not apply to you.

Cable Matters is a registered trademark or trademark of Cable Matters Inc. All rights reserved